# Smart TV Connection Options for FORMED

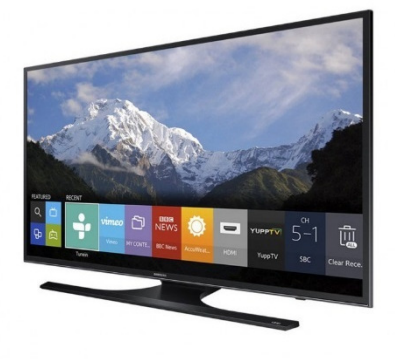

FORMED does not currently have a TV App, although this is something we hope to offer in the future.

Additionally, users may encounter issues streaming the videos available on FORMED directly on their SmartTV using the pre-loaded browser on the TV. This is likely because the browser is incompatible with our video player. FORMED's supported browsers are:

- Google Chrome
- Firefox
- Safari
- Edge

If you would like to access FORMED on your SmartTV we recommend the below options:

## Direct Connection (HDMI)

You may use an HDMI cord/cable to connect your HDMI-enabled computer to your SmartTV (all of which have at least one HDMI input). Select the HDMI input option and after you have connected the cord to both devices your computer screen should be mirrored on your SmartTV.

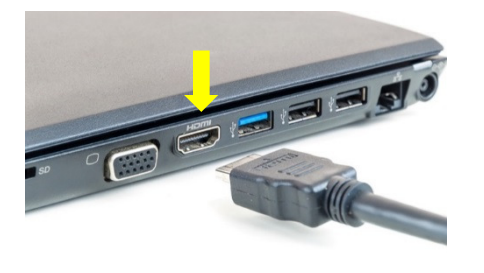

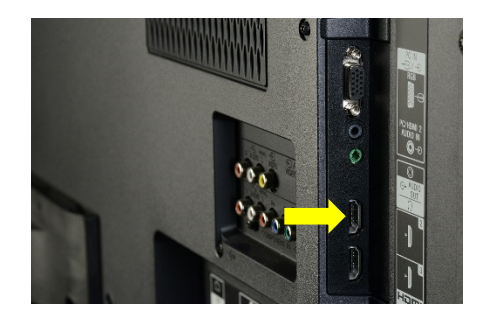

\* If your computer screen is not mirrored on your TV display you may need to navigate to your computer's projector/projector settings and ensure that either "Duplicate" or "Second Screen Only" is selected. The latter choice will cause the video to only appear on the TV.

### Chromecast

If you use Google Chrome as your web browser you can stream videos or movies from FORMED to a SmartTV using a Chromecast device. This device plugs in to your TV's HDMI input will allow you to stream FORMED from your computer, tablet or smart-phone to your SmartTV.

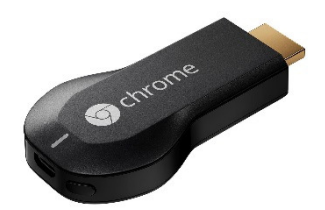

The Chromecast is \$25 - \$35

\*We've found the easiest way to cast FORMED is by using a computer with the chrome browser, rather than casting from a phone or tablet.

### Casting from your Computer:

Instructions for installing and "casting" (the term for streaming your video to your TV from Chrome) are below:

1. Plug the Chromecast into a USB port on your TV and follow the instructions provided in the Chromecast manual to connect to your Wi-Fi.

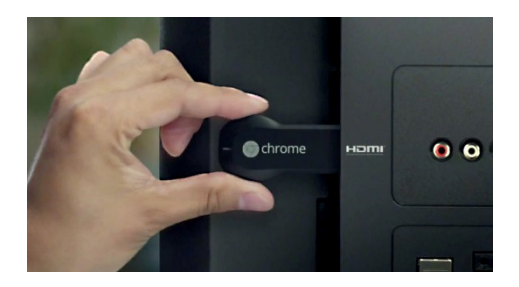

- 2. Download and install the Google Cast Plugin to your Chrome browser on your computer. Ensure that this device is on the same wi-fi as your TV.
- 3. Connect Chrome to your SmartTV. You will then see the Chromecast Icon in the top right of a "casteligible tab" - one for which you can cast to your TV. Click that icon and select your TV from the list. Your browsing screen should then be visible on your SmartTV screen. You can then control the video through the player on your computer.

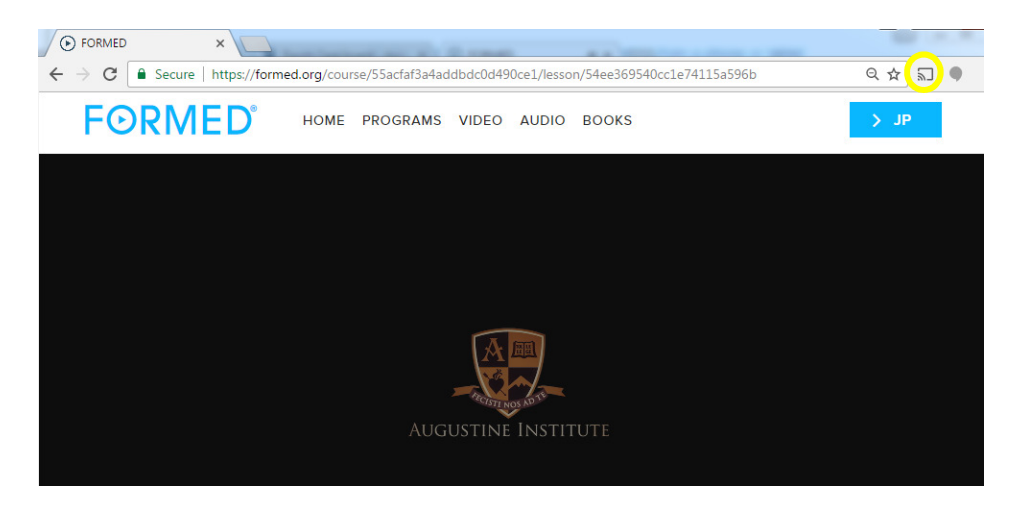

\*Please note: Chromecast causes a duplication of the download (as it simultaneously downloads it to your computer/device and TV). Thus, if you have a low speed/wi-fi connectivity this may interrupt the video stream to load. If this is the case we recommend using a direct connection (HDMI).

### Casting from Android Smart Phones/Tablet:

If using an Android Smart Phone you will need to download the Google Home App to mirror your Android device's screen to the to your TV through Chromecast.

- 1. Connect your Android Phone to the same Wi-Fi Network that your Chromecast is connected to
- 2. Open the Google Home App
- 3. In the top left corner of the home screen, tap the Menu button and select Cast Screen / audio
- 4. Select your ChromeCast Device. Your phone's screen should now be mirrored on your TV screen.
- 5. Navigate to formed.org in one of your phone's browsing Apps.
- 6. Turn your phone to landscape mode and select a video and click the full screen icon.
- 7. Your FORMED video should now be visible in full-screen mode on your TV screen.

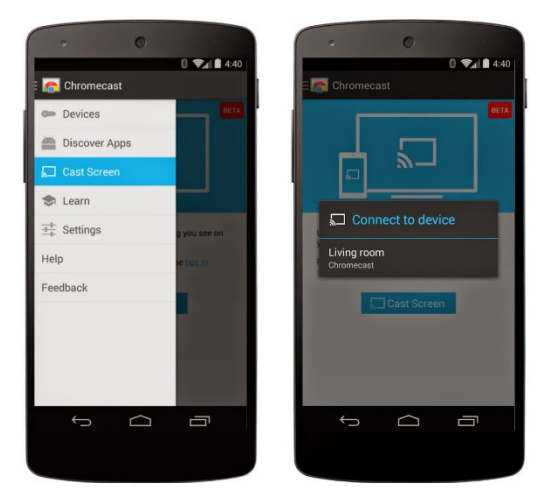

#### Casting from an iPad/iPhone:

Mirroring through Chromecast is not available for iPhones or iPads. For this reason, you will need to download a separate App to your iPhone/iPad in order to cast with Chromecast to your SmartTV.

There are multiple mirroring Apps available for iPhone/iPad in the App store, for instance the Video & TV Cast For ChromeCast App, which is a free App. To use this App follow the below instructions:

- 1. Connect Chromecast to your TV
- 2. Download a mirroring App to your device
- 3. Sync the App with your Chromecast Device (must be on the same Wi-Fi network)
- 4. Use the built in browser within the App to pull up formed.org
- **5.** FORMED will open within the browser. And your iPhone screen should be mirrored on your Smart TV if not you will be prompted to cast the video.

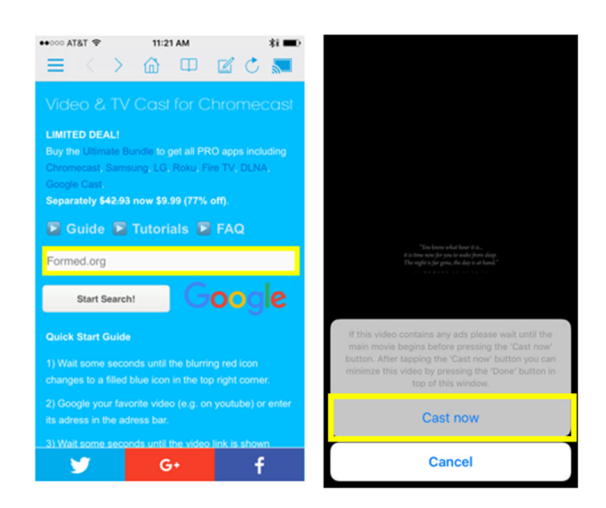

## Chromebit

The Chromebit is a dongle running Google's Chrome OS operating system. When inserted into the HDMI port of a television or a monitor, this device turns that display into a personal computer. Chromebit allows adding a keyboard or mouse over Bluetooth or Wi-Fi.

Control Marie

This is a standalone little computer that can be plugged in to your SmartTV to make it essentially into a ChromeBook. No cords or laptops are required. Just plug the dongle into a HDMI port and the power adaptor into an outlet and follow the simple set up.

The Chromebit is about \$90 - \$100

### Chromebit Set Up

- 1. Plug the USB bluetooth receiver into the Chromebit.
- 2. Plug Chromebit into a power outlet.
- 3. Plug Chromebit into the HDMI port on your TV.
- 4. Turn TV on, and select corresponding HDMI input.
- 5. Select your Wifi network and enter in the password.
- 6. Login with a Gmail account (required).
- 7. Open Chrome.

You will need to connect a Bluetooth mouse & keyboard in order to make the Chromebit functional. Alternatively, you can use a USB hub to plug in a keyboard and mouse.

Once the Chromebit is set up you can access FORMED using the Chrome browser. The device will behave exactly like a PC computer and the site is fully accessible.

\*It may be advantageous to check the version of the Chrome Browser installed on the Chromebit and check for any updates for optimal playback.

# **Apple TV**

Refer to the Apple TV installation instructions to connect Apple TV to your SmartTV.

Once Apple TV is installed you can use the "AirPlay Mirroring" feature to mirror your iPad or iPhone screen onto your SmartTV.

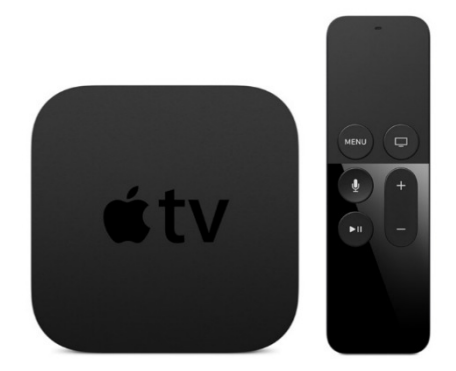

- 1. Connect to the same Wi-Fi network on your iPad or iPhone as your Apple TV is connected to.
- 2. On you iPad or iPhone swipe up on the bottom of your screen to open the device Control Center
- 3. In Control Center, tap AirPlay Mirroring, then select your Apple TV from the list. If an AirPlay passcode appears on your TV screen, enter the passcode on your iPad/iPhone.
- 4. Your iPad/iPhone screen should now be mirrored on the TV screen.
- 5. Pull up formed.org in the Safari App and once a video is selected click the play button and the video will enter full-screen mode on the TV.

\*Please note that using Apple TV will also put a demand on your Wi-Fi network, meaning that you'll need to have a network that can manage both your iPad/iPhone and your Apple TV.

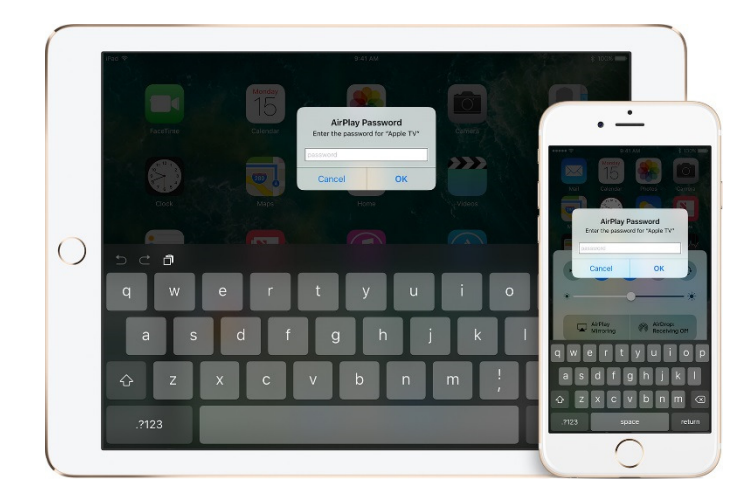

### Android Phones

Screen Mirroring allows you to display (or "mirror") the screen of your Android™ or Windows® device wirelessly onto your TV screen showing web pages, videos, photos, music, and more via your Roku® streaming device.

#### \*Must run Android Operating System 4.2 and above in order to support Screen Mirroring

- First Enable Screen Mirroring on your Roku Device
	- 1. Connect your Phone to the same Wi-Fi network as your Roku device
	- 2. Press **O** on your Roku remote
	- 3. Select Settings
	- 4. Select System
	- 5. Select Screen mirroring.
		- o Note: If this selection is not listed in the System menu, then your Roku device does not support Screen Mirroring.
	- 6. Select Enable screen mirroring.

#### Then Enable Screen Mirroring on your Roku Device

If your Android device is running version 4.2 or later (and is not a Google device running OS 6.0 or later), it likely supports Screen Mirroring. However, many Android devices use a different term when describing this feature. To assist with setting up and enabling Screen Mirroring on your Android device, here are some common terms used for Screen Mirroring. Once you identify the term used by the manufacturer of your Android device, the Screen Mirroring feature is generally enabled from within the settings menu; often on a cast, connection, network or display sub-menu. Refer to documentation for your device, or contact the manufacturer to learn more about enabling Screen Mirroring.

Alternative terms used for "Screen Mirroring"

- Smart View
- Quick Connect
- SmartShare
- AllShare Cast
- Wireless display
- Display mirroring
- HTC Connect
- Screen casting
- Cast

### Windows Device

**Windows 8.1:** The following Microsoft article describes how to project to a wireless display (your Roku device).

#### Windows 10 Laptops and Tablets:

- 1. Open the Action Center by clicking the  $\overline{R}$  icon in the lower right corner.
- 2. Select Connect from the Action Center Menu
- 3. Your computer will then detect the devices available

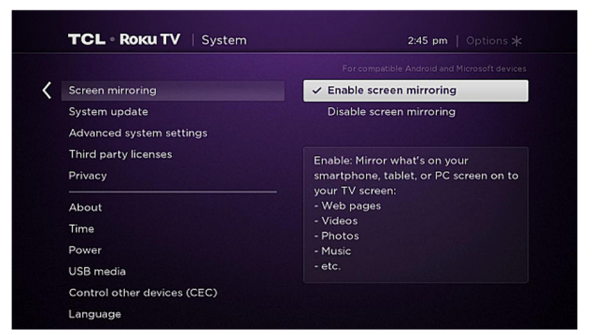

### Apple iPhone & iPads

Roku does not officially support "Screen Mirroring" on Apple iPhones & iPads.For this reason, you will need to download a separate App to your iPhone/iPad in order to cast with Chromecast to your SmartTV.

There are multiple mirroring Apps available for iPhone/iPad in the App store, for instance the Video & TV Cast for Roku App, which is a free App. To use this App follow the below instructions:

- 1. Download the App
- 2. Ensure that your Roku is properly set up and on the same Wi-Fi as your iPhone/iPad
- 3. Open the App and it should automatically connect with your Roku device. Your iPhone/iPad screen should now be mirrored onto your TV's screen. The blue icon in the top right corner will indicate whether the connection is successful or not.
- 4. Use the App's built in browser to navigate to formed.org and play the videos in full-screen mode.

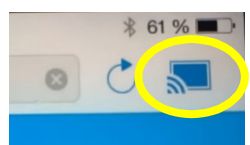

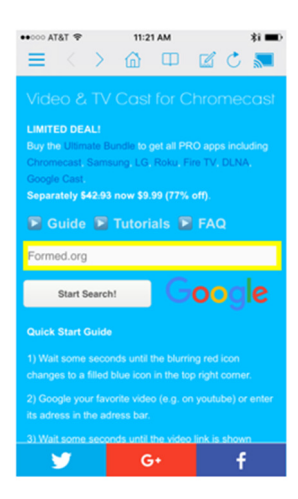